**بسمه تعالی**

رابىمای ئخش علىات ئىجارت خارى<br>رابىمای ئخش علىات ئىجارت خارى .<br>ش عمل<sub>ات محارث حار</sub> مل بخ

# [https://www.ntsw.ir](https://www.ntsw.ir/)

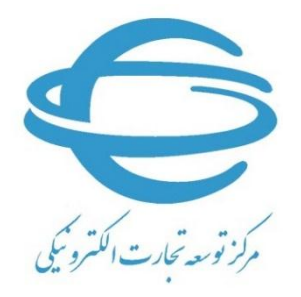

[http://www.ecommerce.gov.ir](http://www.ecommerce.gov.ir/)

**بهار 6931**

 $\overline{1}$ 

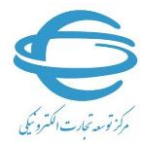

**عملیات تجارت خارجی:** این بخش شامل فرآیندهای مربوط به اخذ شناسه فروشندگان خارجی، ثبت پیشفاکتور، اخذ مجوزهای ورود و انجام ثبتسفارش میباشد. به منظور انجام مراحل ثبتسفارش از این قسمت استفاده کنید در این قسمت میتوانید پیش فاکتور خود را ثبت نمایید، به منظور اطالع از ضوابط کاالهای ثبت شده آنرا استعالم نمایید، درخواست مجوز خود را به سازمان مجوزدهنده بفرستید، کارمزد ثبت سفارش را پرداخت و شماره ۸ رقمی ثبت سفارش خود را دریافت کنید. به منظور ثبت پیشفاکتور به قسمت مدیریت پیشفاکتور مراجعه نمایید.

# **1( مدیریت پیشفاکتور**

در این قسمت میتوانید کارهای زیر را انجام دهید:

- ثبت پیشفاکتور جدید
- استعالم ضوابط کاالیی
- ارسال درخواست مجوز به سازمان مجوزدهنده
	- درخواست ثبت سفارش
		- پرداخت کارمزد
	- دریافت شماره 8 رقمی ثبت سفارش

### **1-1( ثبت پیشفاکتور جدید**

با کلیک برروی «مدیریت پیشفاکتور» صفحه زیر به شما نمایش داده می شود:

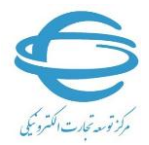

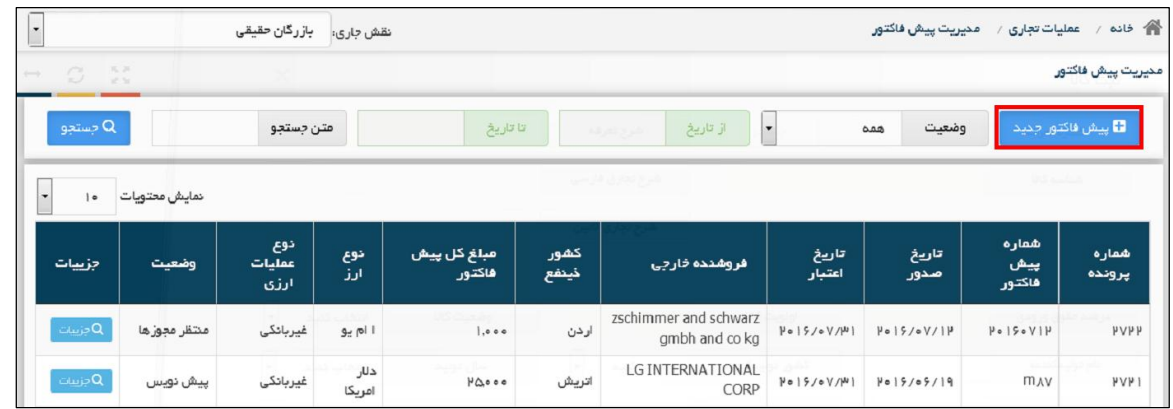

با کلیک بر روی گزینه «پیش(اکتور جدید» (مشخص شده در تصویر فوق)، پنجره زیر به منظور ثبت اطلاعات پیشفاکتور به شما نمایش داده میشود:

#### **1-1-1( اطالعات اصلی**

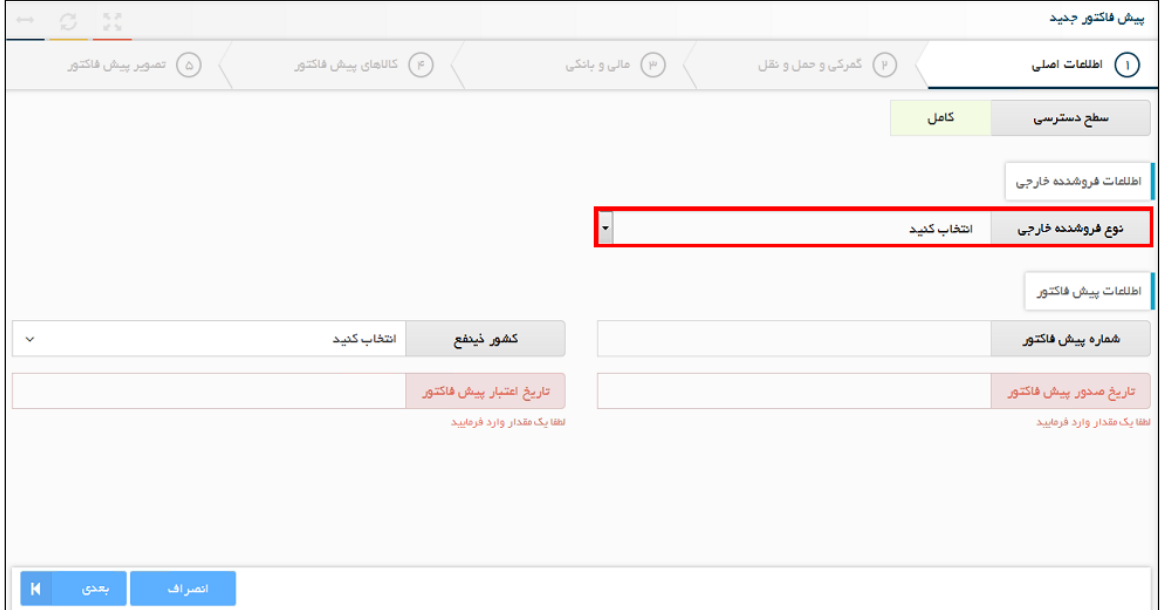

با کلیک بر روی گزینه «نوع فروشنده خارجی» و انتخاب ماهیت (حقیقی یا حقوقی)، مطابق تصویر زیر چهار فیلد به صفحه اضافه میشود:

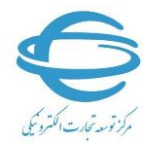

 $\mathfrak{P}^-$ 

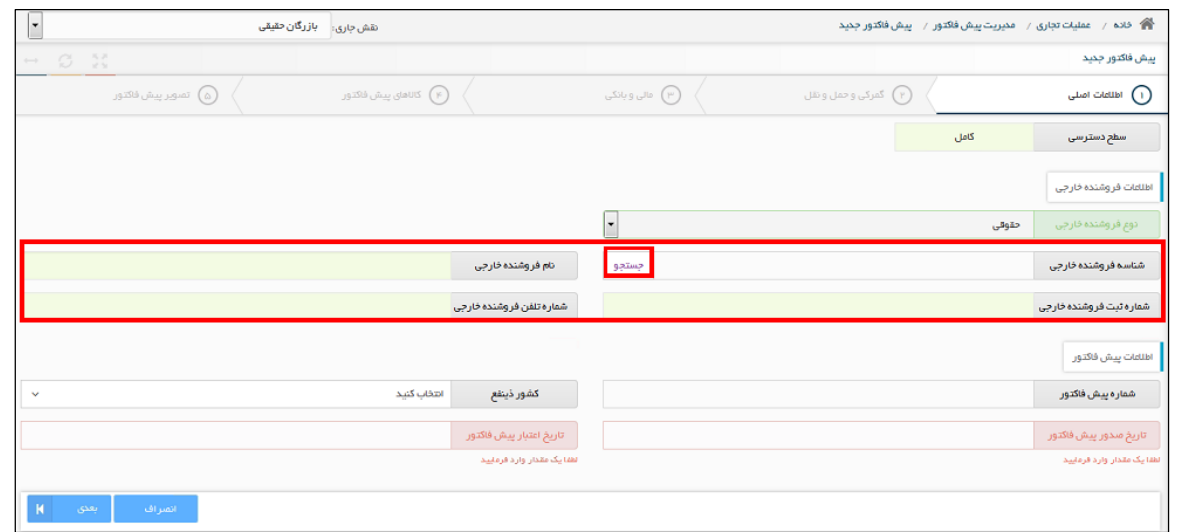

چنانچه شناسه فروشنده خارجی را میدانید آنرا وارد کنید و جستجو را بزنید در صورت صحیح بودن شناسه وارد شده، نام فروشنده، شماره ثبت و شماره تلفن به صورت خودکار پر میشود .درصورتیکه شناسه را نمیدانید با کلیک بر روی گزینه »جستجو« پنجره زیر برای شما باز میشود:

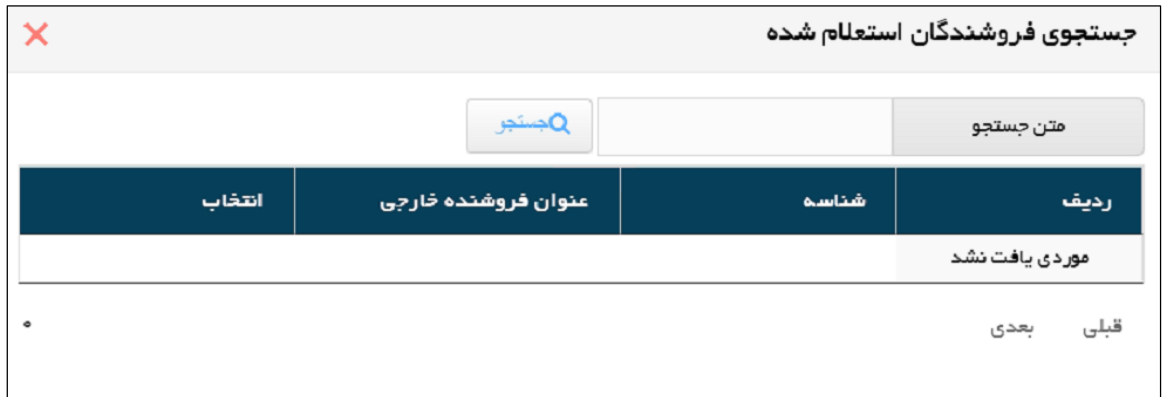

با درج متن مورد نظر و جستجوی آن، فروشنده خارجی موردنظر را انتخاب کنید )شکل زیر(

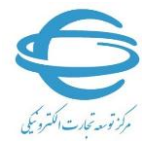

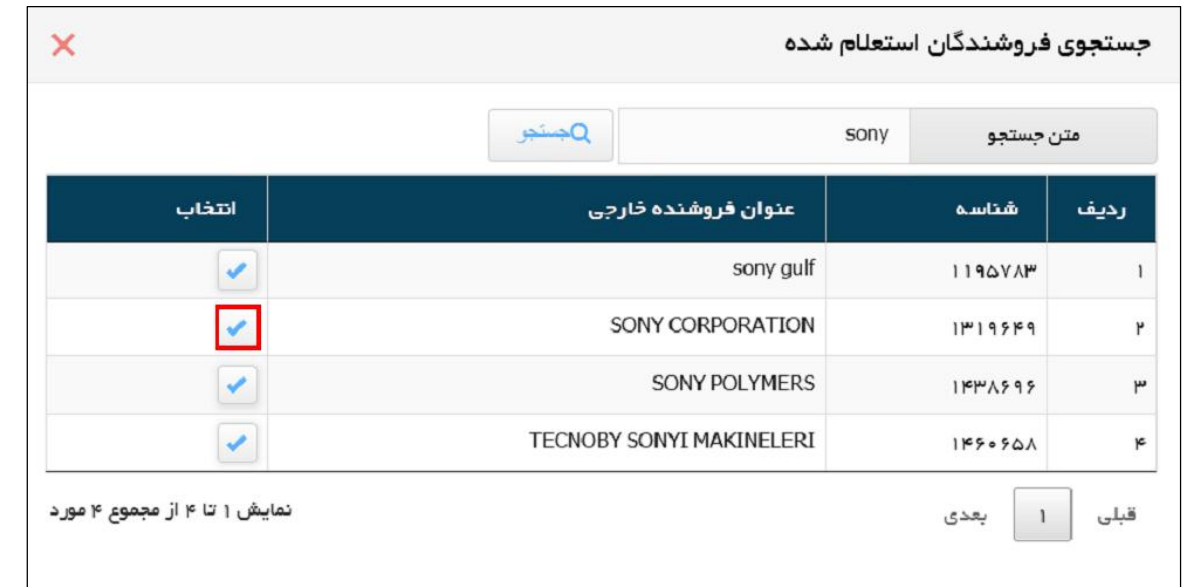

چنانچه شناسه فروشنده در لیست وجود ندارد برای ثبت آن به بخش «استعلام شناسه فروشنده خارجی» در منوی عملیات تجاری خارجی مراجعه کنید. حال سایر اطالعات پیشفاکتور را نیز وارد کنید و با کلیک بر روی گزینه «بعدی» در شکل زیر به صفحه بعدی بروید.

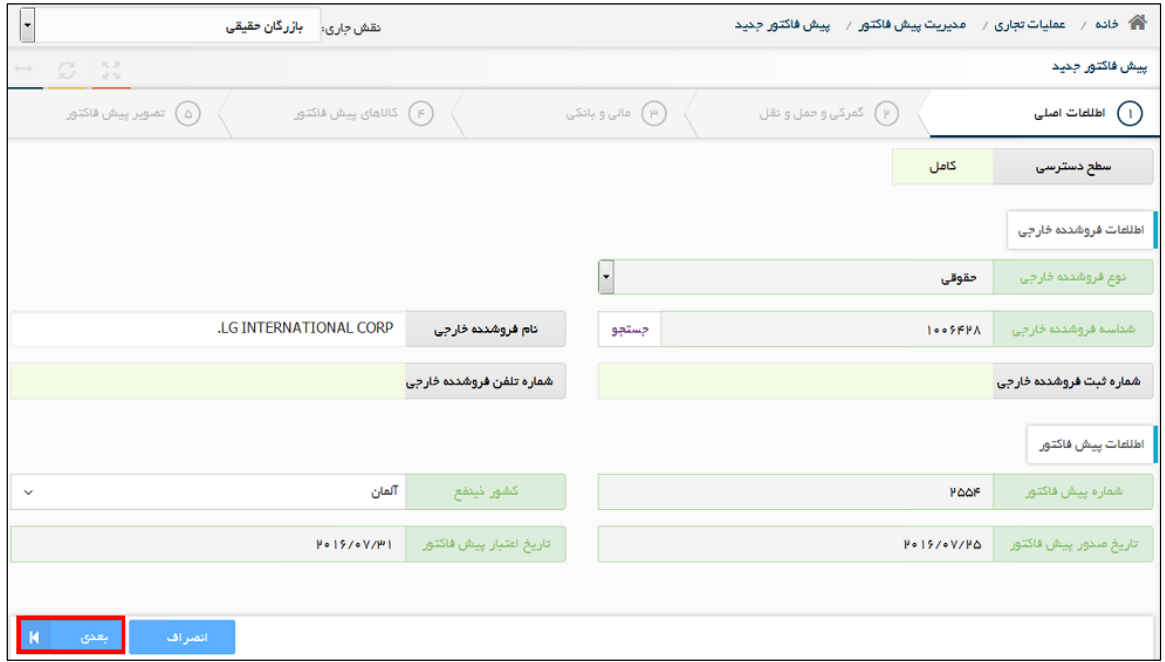

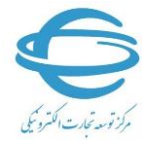

## **2-1-1( اطالعات گمرکی و حملونقل**

ابتدا بایستی نوع قرارداد را انتخاب کنید (شکل زیر).

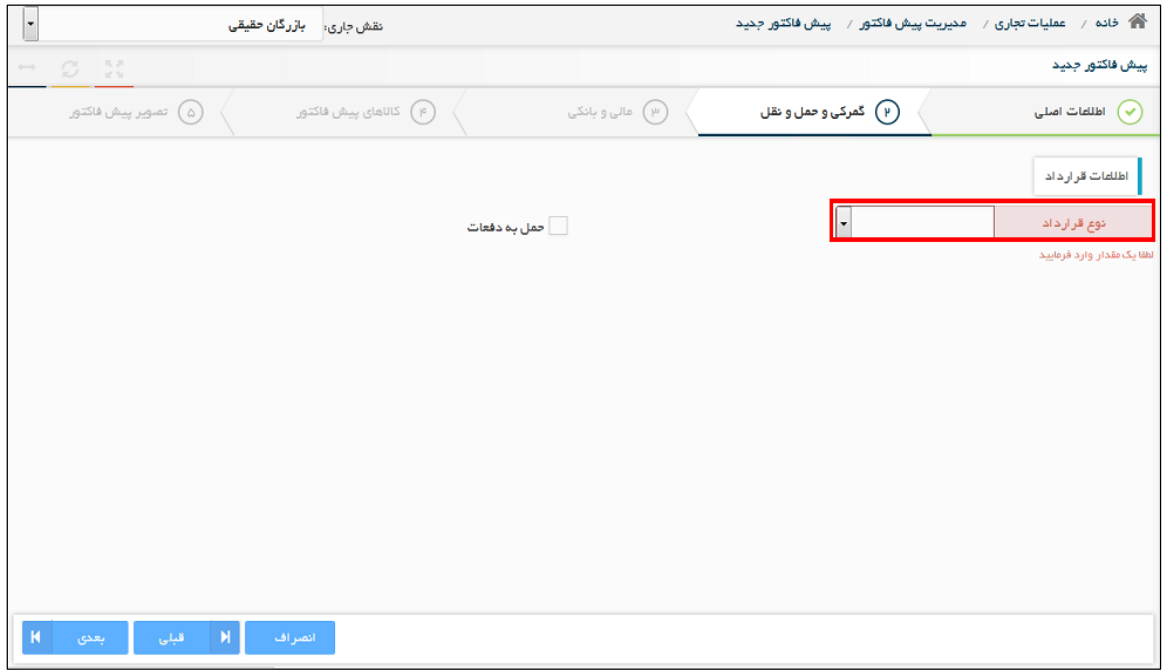

با توجه به نوع قرارداد انتخاب شده روش حمل متناسب با آن برای شما نمایش داده میشود )شکل زیر(

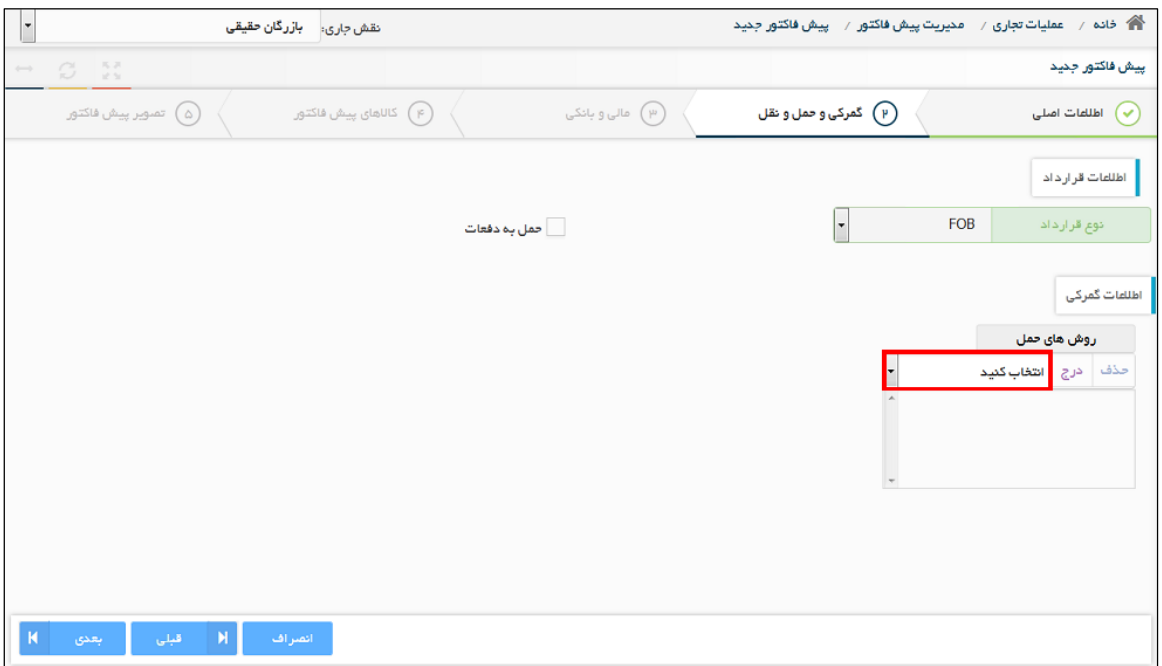

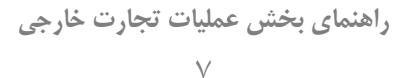

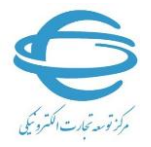

با انتخاب روش حمل (کادر قرمز تصویر فوق) و زدن دکمه درج، روش حمل در کادر پایین آن قرار میگیرد. برای حذف آن میتوانید از گزینه «حذف» استفاده کنید. حال مرز ورودی (متناسب با روش حمل انتخاب شده) و سایر فیلدها نمایش داده میشود. بعد از پرکردن تمام فیلدها به سربرگ بعدی بروید.

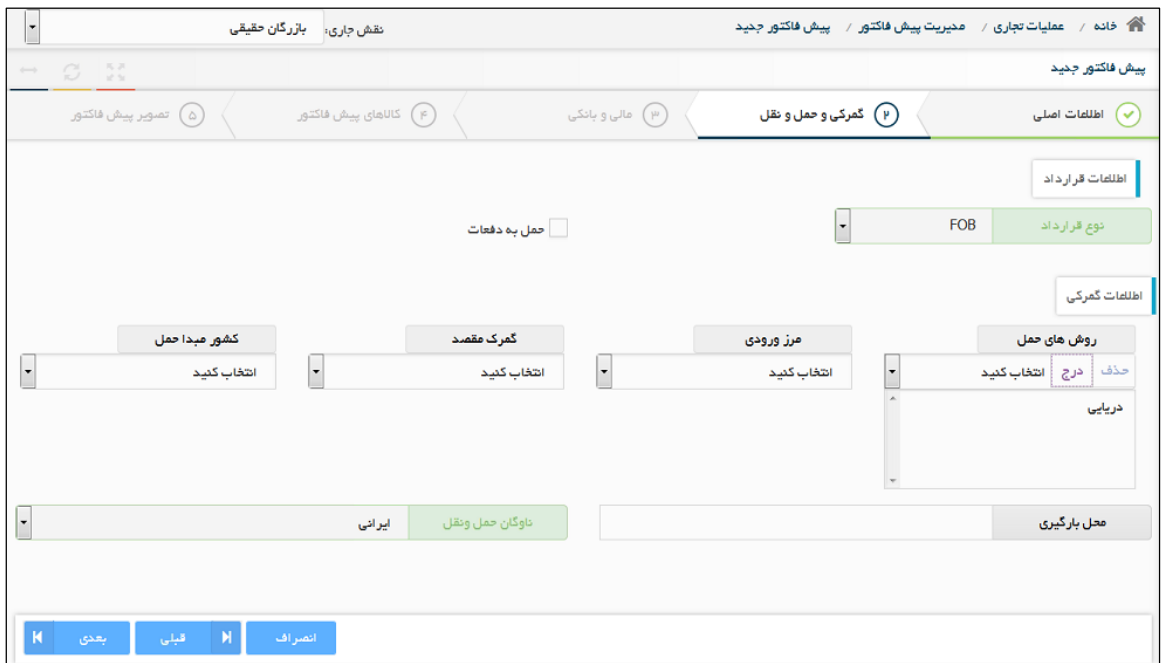

**3-1-1( اطالعات مالی و بانکی**

با توجه به پیشفاکتور خود، فیلدهای این صفحه را پرکنید.

**4-1-1( کاالهای پیشفاکتور**

در این صفحه با کلیک بر روی گزینه »افزودن کاال«، پنجره زیر برای شما باز میشود:

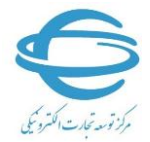

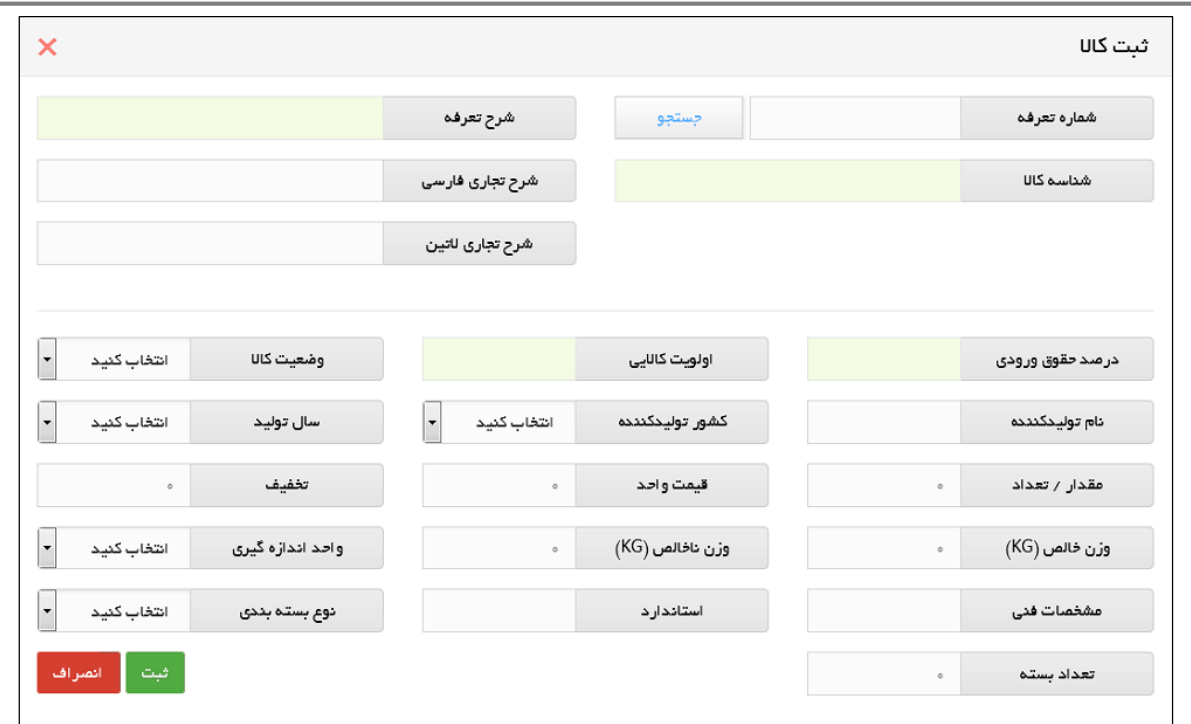

با واردکردن شماره تعرفه 8 رقمی، شرح تعرفه نمایش داده میشود. میتوانید با کلیک بر روی گزینه »جستجو« کاالی موردنظر را براساس شماره تعرفه و شرح کاال و یا بر اساس طبقهبندی، انتخاب کنید. درصورتیکه که کالای ثبت شده شما نیاز به مجوز سازمان غذا و دارو دارد در فیلد «نوع مصرف» گزینه سایر مصارف را انتخاب کنید. سایر فیلدها را نیز پرکنید و گزینه «ثبت» را بزنید.

# **5-1-1( تصویر پیشفاکتور**

در صورت لزوم تصویر پیشفاکتور خود را بارگزاری کنید.

حال پیشفاکتور جدید ایجاد شده است، به بخش »مدیریت پیشفاکتور« مراجعه نمایید. در گام بعدی برای استعلام ضوابط کالایی به قسمت «جزییات پیشفاکتور» و گزینه «استعلام ضوابط» مراجعه نمایید.

#### **2-1( جزییات پیشفاکتور**

به منظور مشاهده جزییات پیشفاکتور ثبت شده، مشاهده وضعیت پیشفاکتور، ابطال، کپی، ویرایش، استعلام ضوابط کاالیی و ارسال درخواست مجوز، ارسال درخواست ثبتسفارش از این گزینه استفاده کنید.

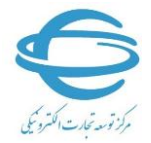

به قسمت مدیریت پیشفاکتور بروید:

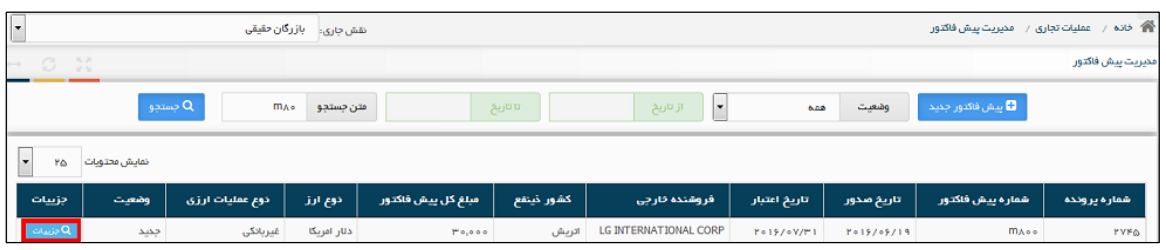

به منظور مشاهده جزییات پیشفاکتور بر روی «جزییات» کلیک کنید (شکل فوق)، پنجره زیر برای شما باز میشود:

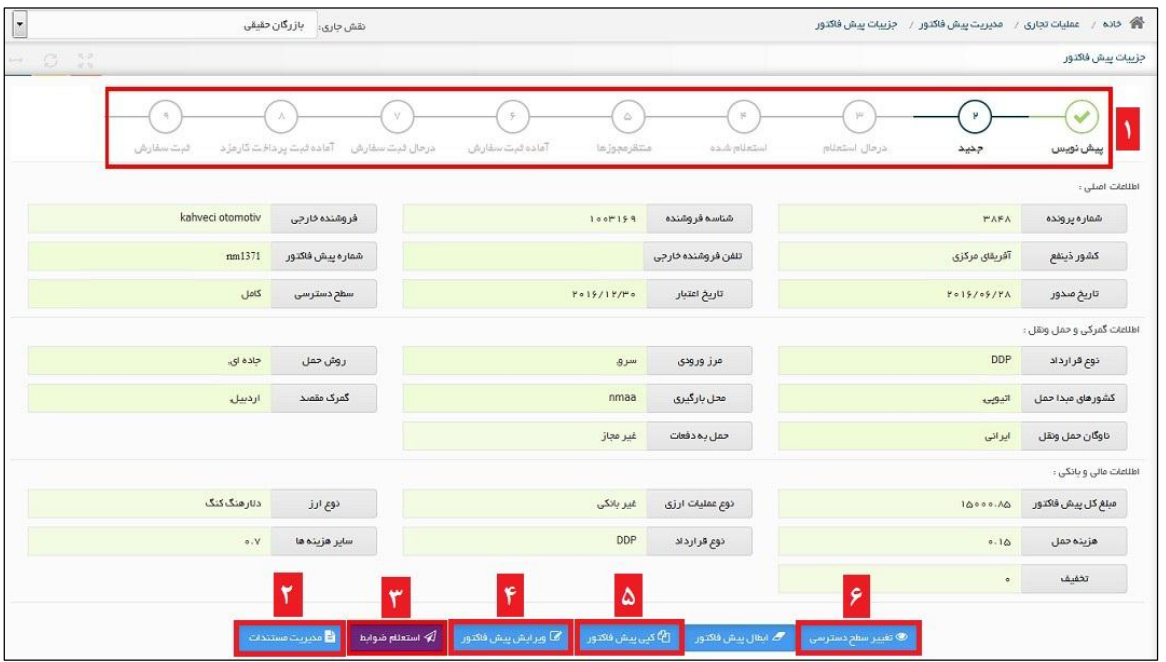

در کادر شماره 1 تصویر فوق وضعیتهای پیشفاکتور نشان داده شده است.

در کادر شماره 2 میتوانید مستندات خود را اضافه، کم یا جایگزین کنید.

در کادر شماره 4 میتوانید پیشفاکتور را ویرایش کنید.

در صورتیکه قصد ثبت پیشفاکتور دیگری مشابه با پیشفاکتور فعلی دارید میتوانید از آن پیشفاکتور تهیه کنید (کادر شماره۵). در صورتیکه پیشفاکتور فعلی فعال باشد بایستی یکی از اطلاعات اصلی پیشفاکتور

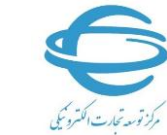

)شماره پیشفاکتور، تاریخ پیشفاکتور، شناسه فروشنده خارجی، و کشور ذینفع( را تغییر دهید تا پیشفاکتور کپی شده ثبت شود. در صورتیکه که وضعیت پیشفاکتور ابطال شده باشد نیازی به تغییر اطلاعات اصلی نمیباشد.

در کادر شماره 6 میتوانید سطح دسترسی پیشفاکتور را تغییر دهید.

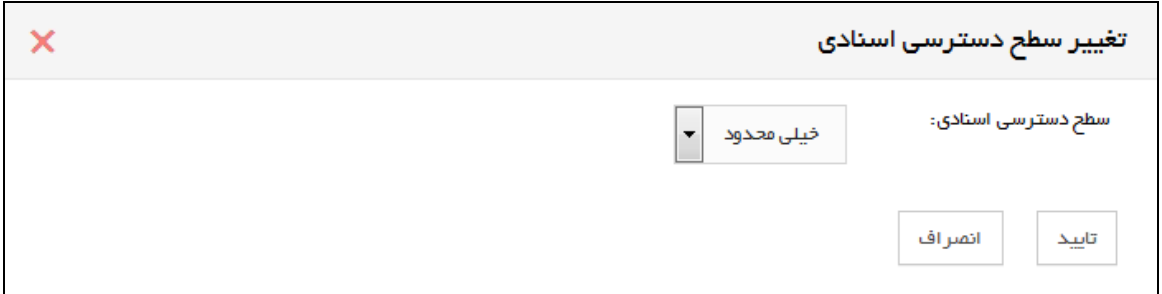

با توجه به سطح دسترسی انتخاب شده فوق و دسترسی تعریف شده برای نمایندگان سطح پایینتر از شما، این پیشفاکتور برای آنها نیز قابل دسترس خواهد بود.

### **3-1( استعالم ضوابط**

پس از آنکه مراحل ثبت پیشفاکتور را به اتمام برسانید. میتوانید پیشفاکتور را به منظور اطالع از ضوابط کالایی استعلام نمایید. بدین منظور بر روی گزینه «استعلام ضوابط» (کادر شماره ۳) کلیک کنید. بعد از استعلام مجوزهای موردنیاز در قسمت «مجوزهای موردنیاز» نشان داده می شود.

### **4-1( درخواست مجوز**

در صورتیکه پس از استعلام ضوابط کالایی پیشفاکتور موردنظر نیاز به اخذ مجوز از سازمانهای مجوزدهنده داشته باشد، پیشفاکتور به «استعلام شده» تغییر وضعیت میدهد. در این صورت جهت اخذ مجوز باید مراحل ذیل را بپیمایید.

-1 در صفحه جزئیات پیشفاکتور گزینه »درخواست مجوز« را انتخاب کنید )کادر قرمز رنگ در شکل ذیل(.

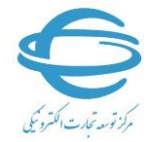

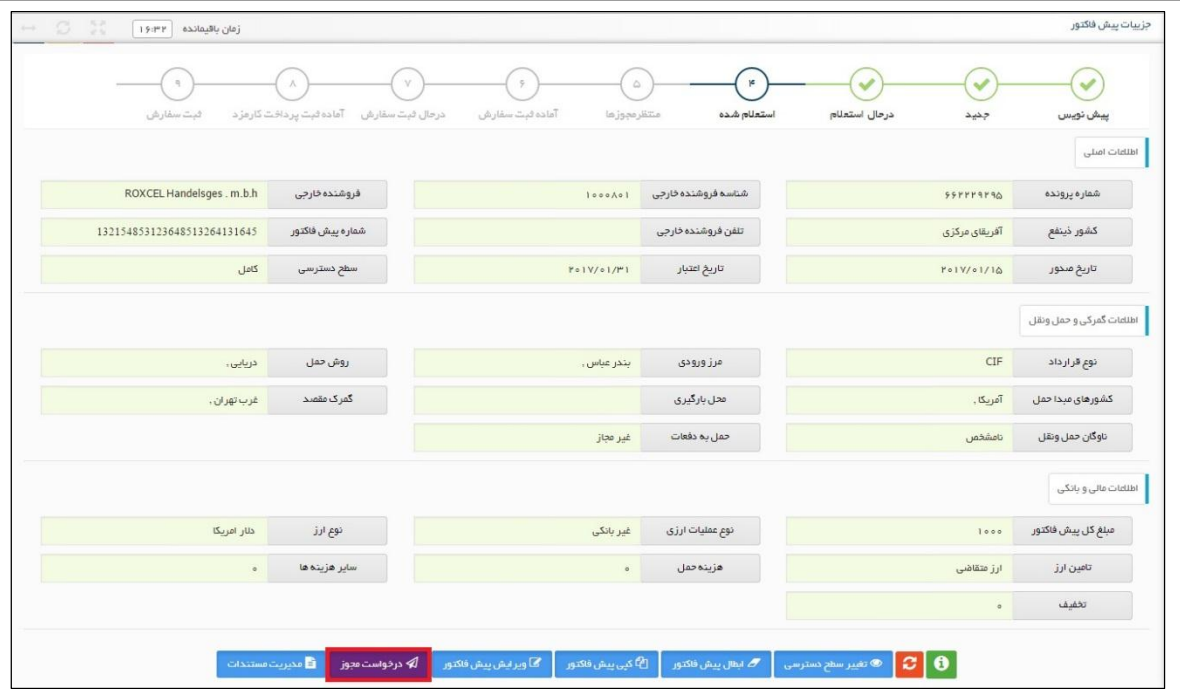

-2 همانطور که در شکل ذیل مشاهده میکنید، در صفحه باز شده اطالعات اصلی پیشفاکتور در باالی صفحه و برخی اطلاعات کالاهای پیشفاکتور در قالب جدول نشان داده می شود. با انتخاب گزینه «نمایش سازمانها» (کادر شماره ۱)، سازمانهایی که باید مجوزشان اخذ شود نشان داده می شود. به منظور الصاق پیوستهای موردنظر برای ارسال به سازمان مجوزدهنده باید گزینهای را که در شکل ذیل )کادر شماره 2( مشخص شده است انتخاب کنید. همچنین جهت درج کدهای 14رقمی مجوزهایی که قبالً از سازمان مجوزدهنده دریافت کردهاید، باید در مکان مشخص شده (کادر شماره ۳) کد ۱۴رقمی را برای هر کالا– سازمان وارد کرده و گزینه »ثبت کد« را انتخاب کنید. چنانچه بخواهید کد 14رقمی وارد شده حذف شود، از گزینه »حذف کد« استفاده کنید. الزم به ذکر است در هربار اصالح کد 14رقمی حتماً گزینه »ثبت کد» باید انتخاب شود تا اصلاح مورد نظر در سامانه ثبت شود.

در این مرحله میتوانید برای هر کالا با انتخاب گزینه «افزودن سازمان اختیاری» (کادر شماره ۴) سازمانهای دیگری را برای ارسال درخواست اخذ مجوز به فهرست سازمانها اضافه کنید.

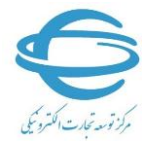

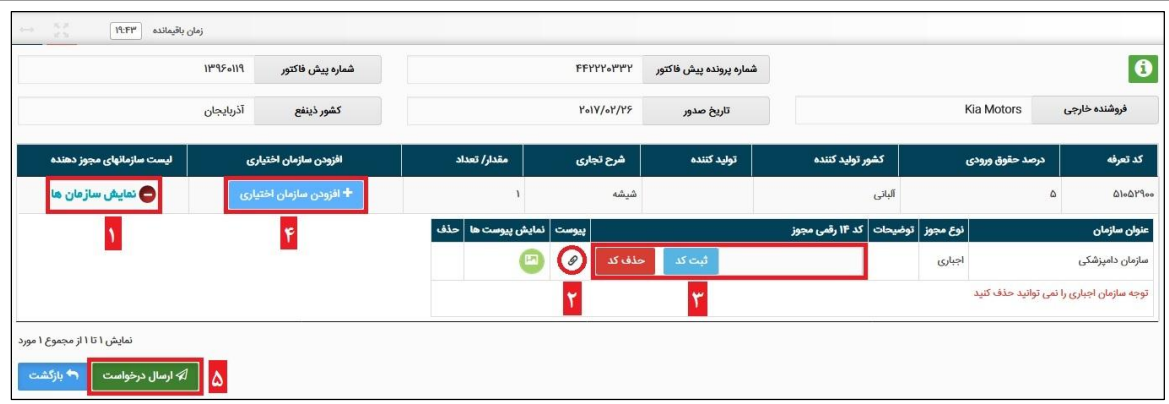

- -3 در نهایت به منظور ارسال درخواست اخذ مجوز به سازمانهای مجوزدهنده و صحتسنجی کدهای 14رقمی، گزینه »ارسال درخواست« )کادر شماره 5( را انتخاب کنید.
- -4 پس از انجام این مراحل و دریافت موفق اطالعات مجوزهای دارای کد 14رقمی، در صفحه »مدیریت مجوزها» به ازای هر کالایی که درخواست مجوز داده شده است یک ردیف در جدول اضافه میشود. در این مرحله با ارائه شماره پرونده به سازمان مجوزدهنده، درخواست اخذ مجوز را پیگیری کنید. برای پیگیری درخواست مجوز از وزارت بهداشت، درمان و آموزش پزشکی با نام کاربری و رمز عبور مسئول فنی وارد سامانه تیتک (**TTAC.IR**) شده و در قسمت «پروفرم»، وضعیت درخواست خود را مشاهده کنید. هرگونه مشکل در خصوص عدم دریافت مجوز را از طریق سازمان غذا و دارو و سامانه پشتیبان سازمان )**ir.ttac.Support** )پیگیری نمایید.

تا زمانی که سازمان مجوزدهنده به درخواست مجوز شما پاسخ دهد، پیشفاکتور شما به «منتظر مجوزها» تغییر وضعیت میدهد. بعد از دریافت پاسخ سازمان مجوزدهنده با انتخاب گزینه «جزئیات» در صفحه «مدیریت مجوزها» میتوانید جزئیات پاسخ سازمان مجوزدهنده را در قالب جدول (مطابق شکل ذیل) مشاهده کنید.

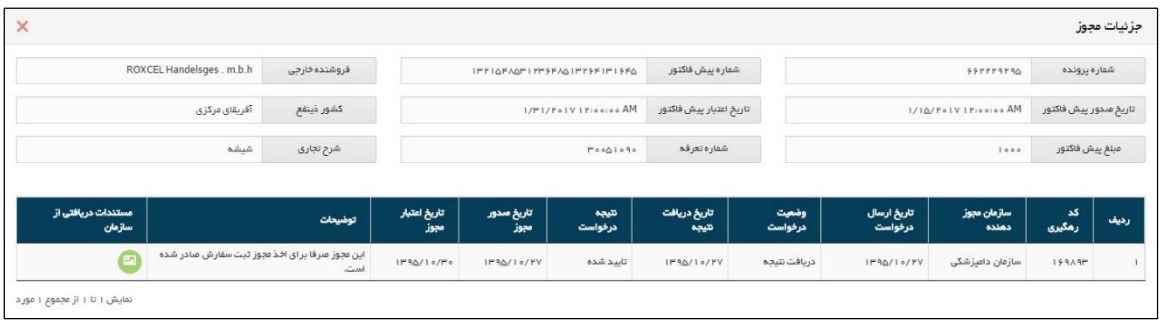

#### **راهنمای بخش عملیات تجارت خارجی**

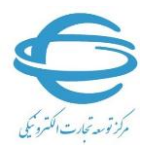

لازم به توضیح است «نتیجه درخواست» ممکن است یکی از ۴ حالت ذیل باشد:

- تأیید شده
- تأیید با شرایط خاص
- خارج از محدوده اختیارات
	- رد شده

که در سه حالت اول، پیشفاکتور شما به «آماده ثبتسفارش» تغییر وضعیت می،دهد. اما در حالتی که نتیجه درخواست «رد شده» باشد، پیش فاکتور به «عدم صدور مجوز» تغییر وضعیت می دهد.

# **5-1( درخواست ثبتسفارش**

در صورتی که کالا نیاز به مجوز نداشته باشد پیشفاکتور به وضعیت آماده ثبتسفارش منتقل می شود. در این مرحله گزینه »درخواست ثبتسفارش« را بزنید و فیلدهای نمایش داده شده را تکمیل نمایید و منتظر دریافت پاسخ از سازمان توسعه تجارت بمانید. در صورت تأیید درخواست ثبتسفارش، وضعیت پیش(فاکتور به آماده ثبتسفارش تغییر مییابد. درصورت پرداخت کارمزد، پیشفاکتور به قسمت «مدیریت ثبتسفارش» منتقل میشود.

# **2( مدیریت ثبتسفارش**

پس از انجام ثبت سفارش و دریافت کد 8 رقمی ثبت سفارش به منظور ویرایش، ابطال و تمدید ثبت سفارش به این قسمت مراجعه نمایید.

توجه داشته باشید در سامانه جامع تجارت »جایگزین« و »اصالحیه« وجود ندارد و تنها »ویرایش« وجود دارد و در تمام مراحل بعدی چنانچه نیاز به انجام تغییری در سامانه دارید از گزینه »ویرایش« استفاده کنید.

در منوی عملیات تجاری، گزینه مدیریت ثبتسفارش را انتخاب کنید. لیست ثبتسفارشهای انجام شده شما در این قسمت قابل مشاهده است.

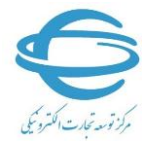

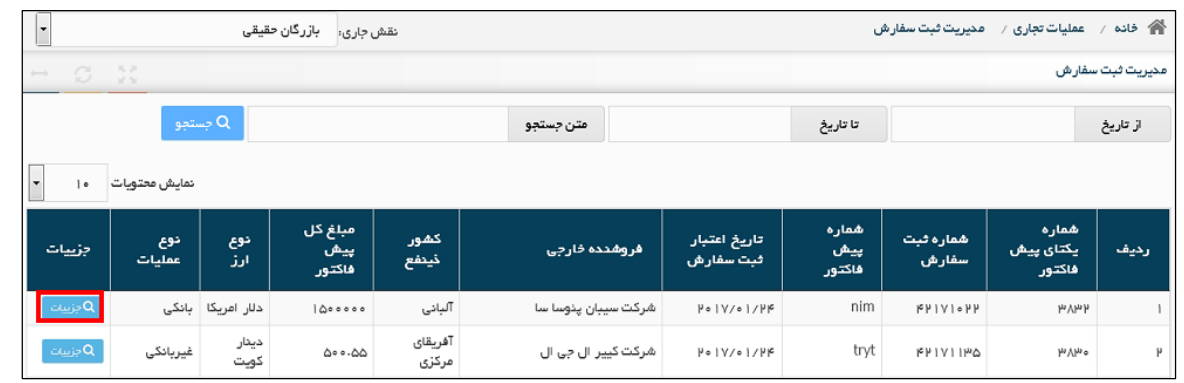

با کلیک بر روی گزینه «جزییات» در شکل فوق، میتوانید جزییات ثبتسفارش را مشاهده نمایید (شکل زیر). به منظور ویرایش، ابطال و تمدید ثبتسفارش بر روی گزینه مربوط کلیک کنید.

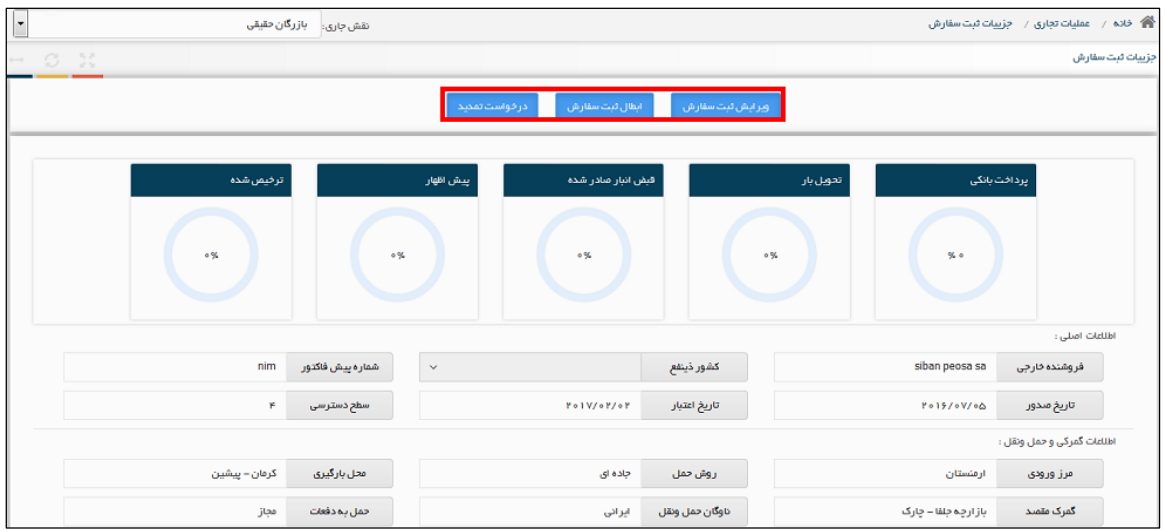

توجه داشته باشید در صورت ویرایش ثبتسفارش، پیشفاکتور شما به منظور کارشناسی مجدد به سازمان توسعه تجارت فرستاده میشود.

**3( استعالم شناسه فروشنده خارجی**

بدین منظور به بخش «استعلام شناسه فروشنده خارجی» به منوی عملیات تجاری خارجی مراجعه نمایید. پنجره زیر برای شما باز خواهد شد.

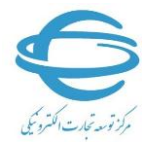

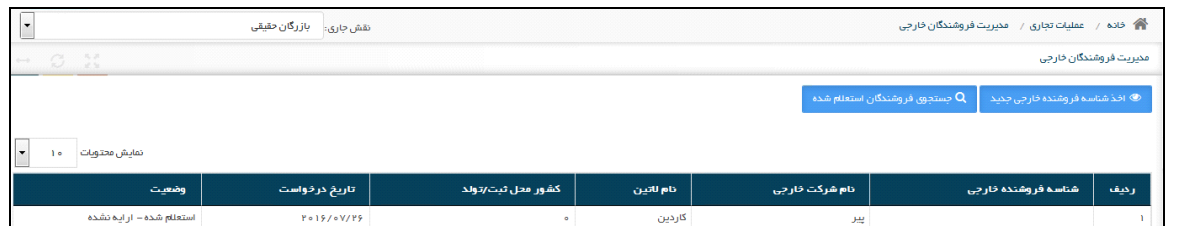

با کلیک بر روی گزینه «اخذ شناسه فروشنده خارجی جدید» میتوانید با وارد کردن اطلاعات فروشنده خارجی شناسه فروشنده جدید را از سامانه فیدا دریافت کنید. در پنجره باز شده ابتدا نوع فروشنده )حقوقی/حقیقی( را انتخاب و فیلدهای مربوط را تکمیل نمایید.